## RadioBox : préparer, enregistrer, envoyer une émission + gérer le blog

#### **Table des matières**

- 1. Préparer la liste de lecture musicale de l'émission (iTunes)
- 2. Préparer le conducteur d'émission sur le logiciel radio (Megaseg)
- 3. Enregistrer l'émission
- 4. Eventuellement nettoyer (enlever les silences du début + fin d'émission + autres problèmes survenus durant l'émission) (Amadeus)
- 5. Uploader l'émission sur le site www.radiobus.fm et mettre en ligne une émission sur le blog-podcast du RadioBox

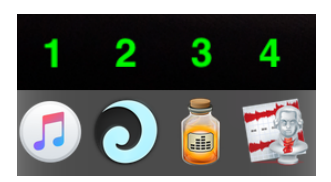

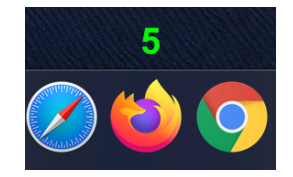

### **1. Préparer la liste de lecture musicale de l'émission → Musique (ex iTunes)**

Lors de la première utilisation du RadioBox : créer une playlist sur « Musique » pour les jingles et autres éventuels éléments d'habillage d'antenne.

Musique Fichier Édition Morceau Présentation Commandes Compte Fene á 1. Choisir «nouvelle playlist» du Nouvelle playlist  $R<sub>N</sub>$ menu fichier **Nouvelle play A SE A** Nouvelle playlist intelligente... **N** 30 Nouveau dossier de playlist Durée Artiste  $\left\{ 4, 1, 1, 1, 1\right\}$ **P** á Q Recherche 2. nommer la liste « Jingles » 2 Jingles Pour vous Explorer Radio  $\bullet$  0.0 44. ٠  $\mathbb{H}$ 3. cliquer sur musique Titre Durée Artiste Q Rechercher  $0:33$ 4. sélectionner les jingles Jingle 02  $\cdots$ Apple Music  $0:23$ Δ créés que l'on aura au Jingle 03  $\cdots$ Pour vous  $0:25$ préalable Jingle 04 $\cdots$ 0:36 Explorer Kings & Queens  $2:39$ Ava Max copiés dans iTunes Radio  $2:55$ How You Like That **BLACKPINK** 5. glisser les jingles dans la Bibliothèque Je me dis que toi aussi  $3:05$ **Boulevard des Airs** liste crééeAjouts récents Allez reste (feat. Vianney)  $3:06$ **Boulevard des Airs** Ladida (My Heart Goes Boom) **CRISPIE & ILIRA**  $2:48$ **A** Artistes Alien  $2:13$ Dennis Lloyd **Albums** Giar  $2:54$ Dermot Kennedy **T** Morceaux Dimitri Vegas & Lik... say My Name  $2:37$  $\overline{\phantom{a}}$ an Barin  $\sqrt{2}$ Store Hallucinate  $3:26$ Dua Lipa Q Recherch **Break My Heart**  $3:39$ Dua Lipa **Tunes** Store Jingles Slow Grenade  $3:35$ Ellie Goulding & La... Pour Playlists  $2:50$ Felix Jaehn No Therapy (feat, Nea & Bryn C... Explo F Jingles i<br>Lead fastlane  $2:34$ Jamule & Nico San... Durée Savage Love  $2:49$ Jawsh 685 & Jaso... Aiouts re  $0:33$  $0:23$ Jingle 02  $0:25$  $0:36$ 

Pour chaque émission : **Musique** Édition Morceau Présentation Com **SP NT** 1. créer une liste de lecture sur Musique Nouvelle playlist intelligente... **UBLY** Nouveau dossier de playlist O Recherche Nouvelle playlist Ger  $\sqrt{2}$ 2. nommer la liste de lecture Emission 01 Puis : 1. cliquer sur musique 2. glisser les titres choisis (musiques + jingles que l'on peut localiser depuis la liste de lecture « jingles » !) dans la liste de lecture de l'émission

3. une fois tous les éléments glissés dans la liste en vérifier l'ordre en cliquant sur « émissions »

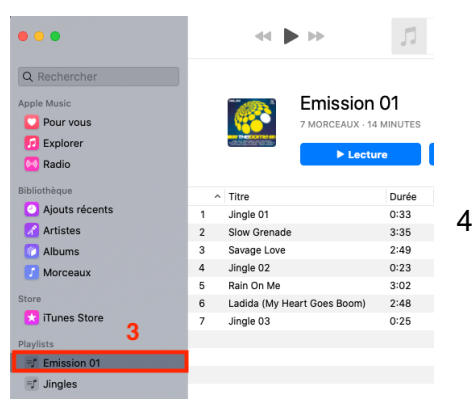

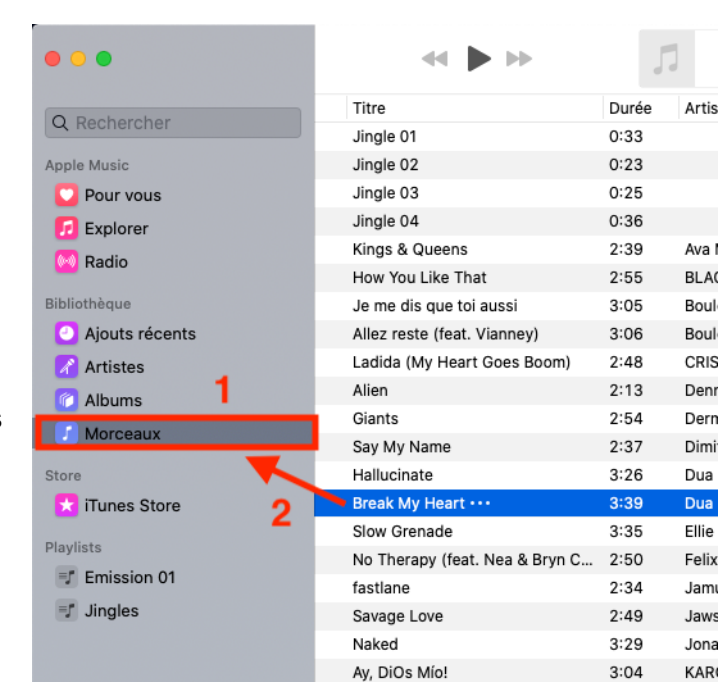

4. Si l'ordre est ok passer à l'étape 2 «Megaseg

# **2. Préparer le conducteur de l'émission → Megaseg**

Le conducteur d'émission se crée dans la partie droite du logiciel Megaseg. La partie gauche donne accès à l'ensemble de la bibliothèque iTunes.

 $\rightarrow$  Pour récupérer la liste de lecture créée au point no 1, il suffit de cliquer sur le bouton « playlists »

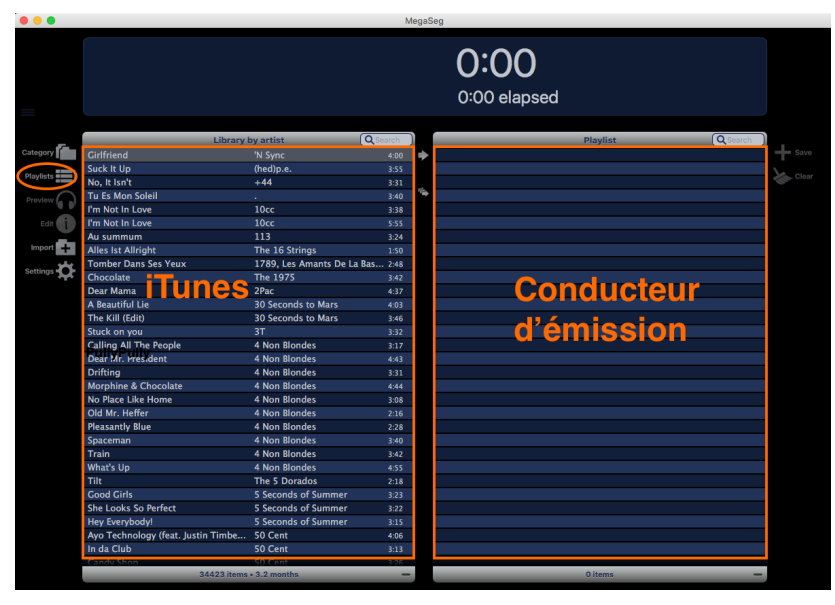

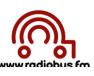

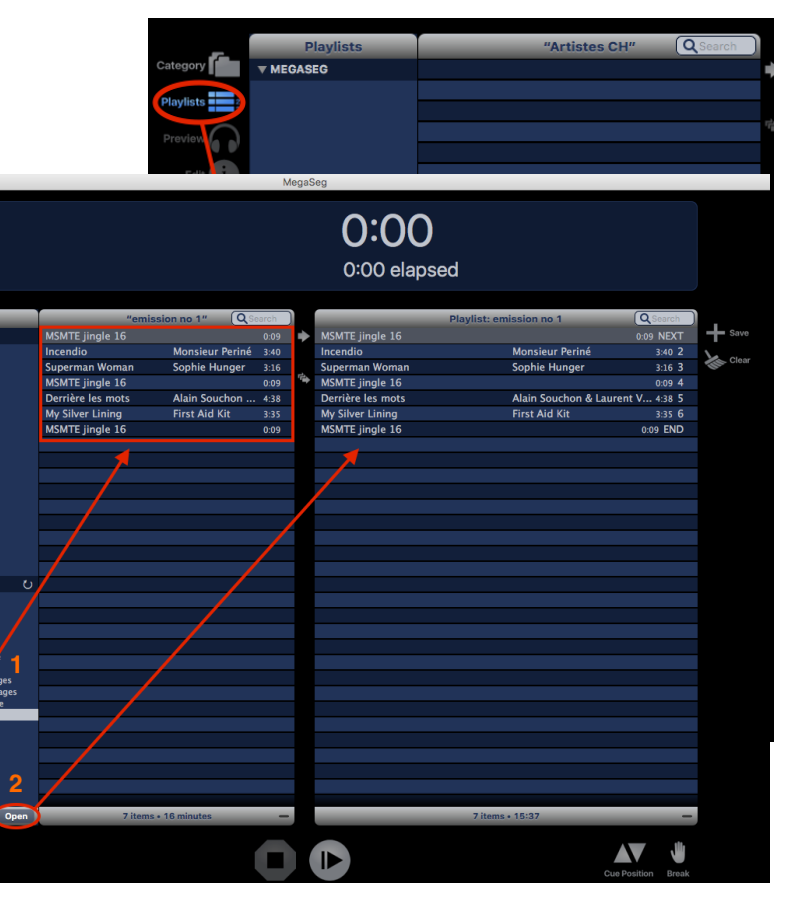

En cliquant sur le bouton « Playlists » l'ensemble des listes créées dans Megaseg mais aussi dans iTunes apparaît.

Cliquer sur la liste de lecture iTunes correspondant à l'émission que l'on met en place (1) : la liste de lecture apparaît dans la partie de gauche (au centre de la fenêtre !)

Pour « glisser » la liste de lecture dans la partie « conducteur d'émission » du logiciel « Megaseg » il suffit de cliquer sur le bouton Open (2). La liste se copie sur la partie droite de la fenêtre.

Il s'agit maintenant d'intégrer au conducteur d'émission les « moments » durant lesquels les animateurs et journalistes vont intervenir. ര

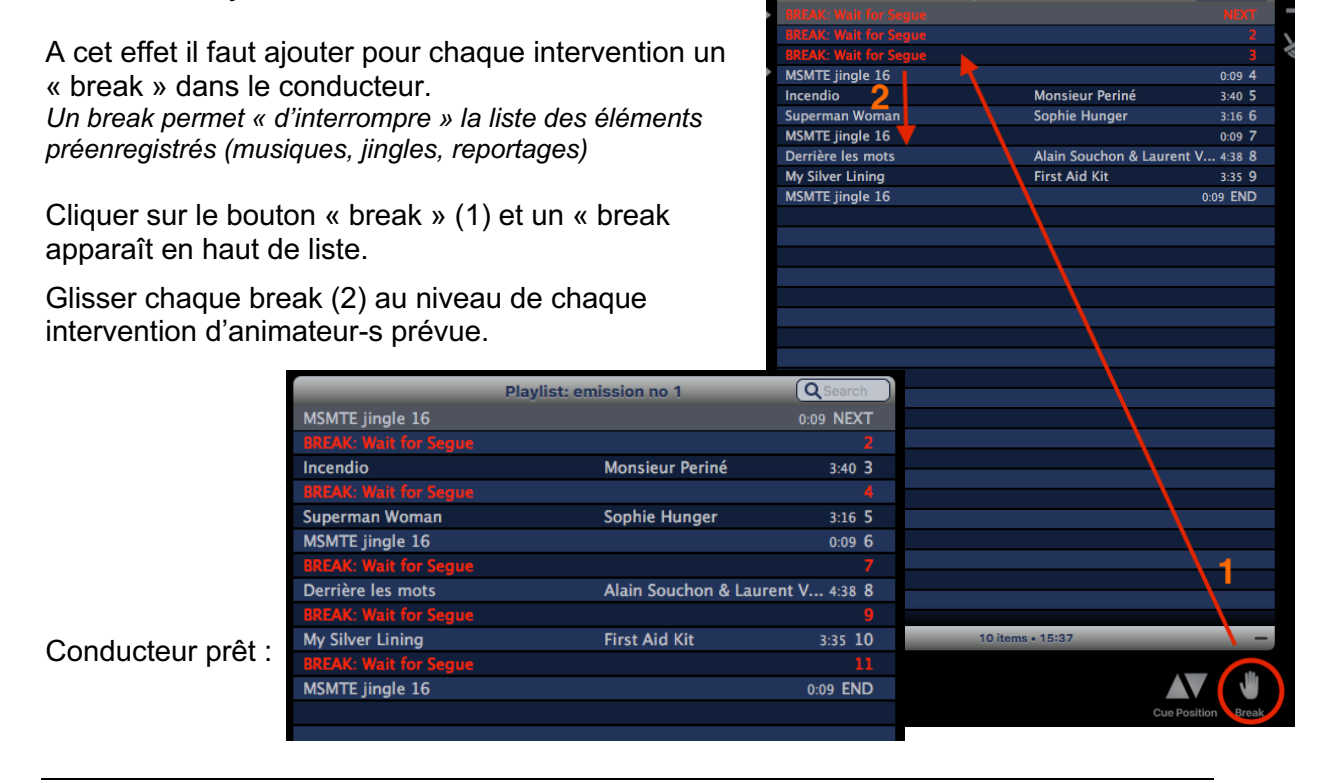

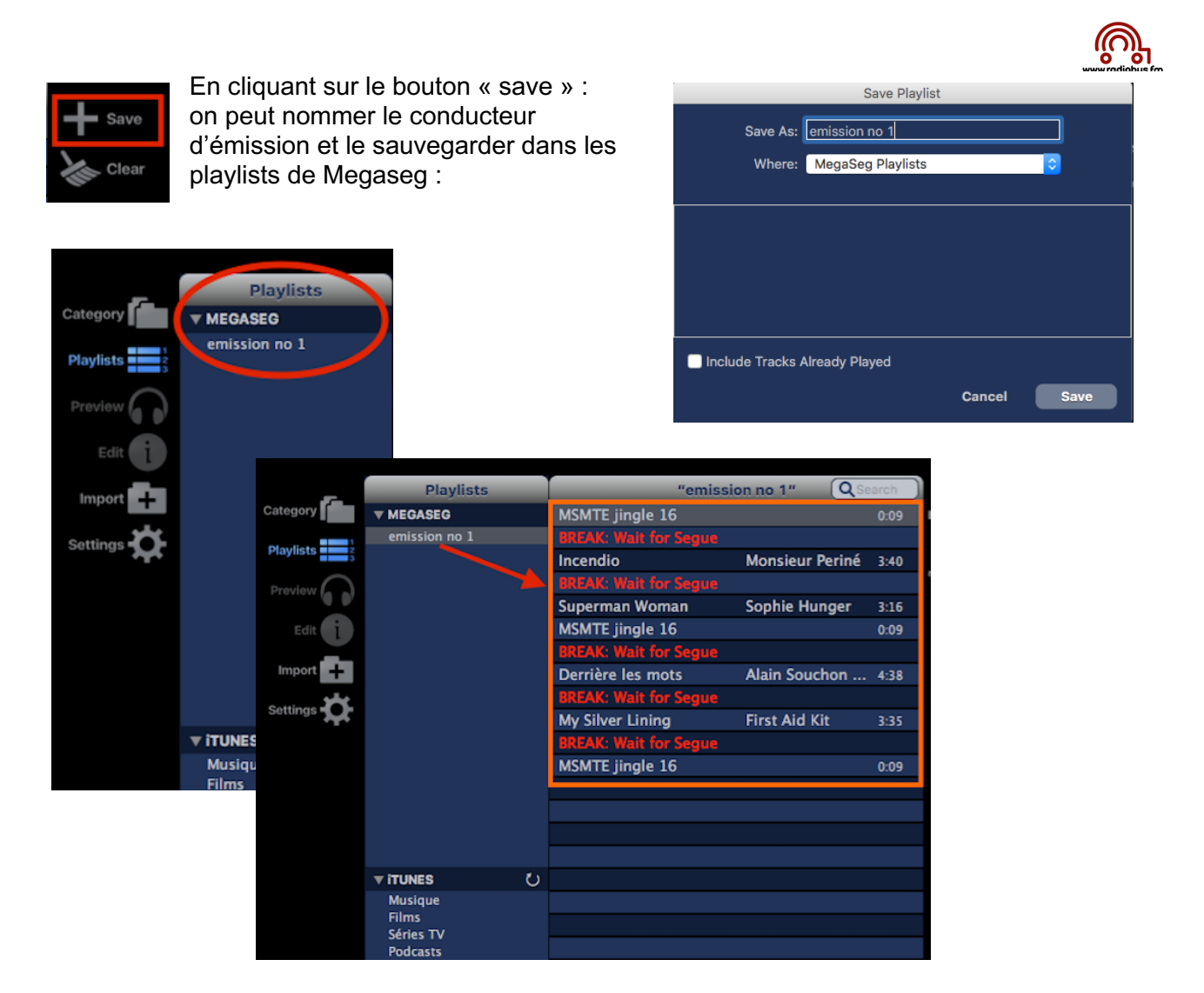

## **3. Enregistrer l'émission (Audio Hijack)**

Pour enregistrer ou streamer il faut lancer Audio Hijack :

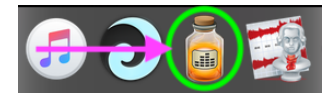

Sur la fenêtre qui apparait sélectionner la session enregistrement

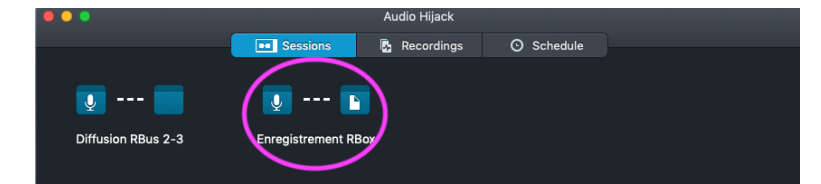

Dès que l'on a cliqué sur la session celle-ci apparaît à l'écran :

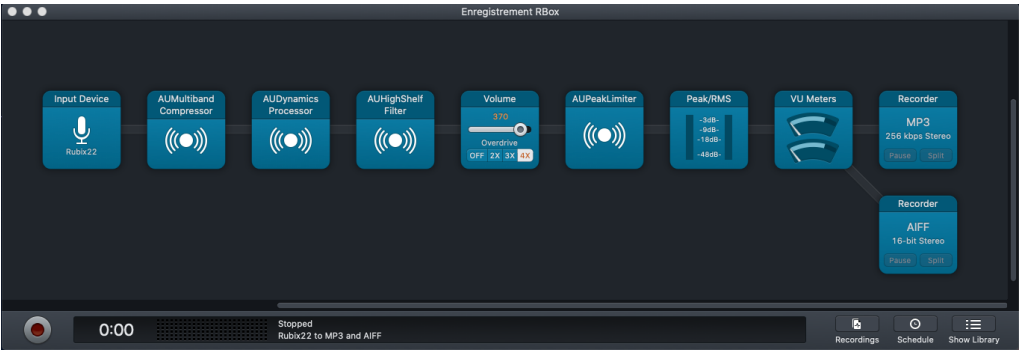

Avant de lancer l'enregistrement vérifier que les blocs « Recorder » soient enclenchés (en bleu). S'ils sont gris, il faut cliquer sur le « bloc » Recorder :

Sur la fenêtre qui apparaît il faut :

- 1 cliquer sur on (le recorder sera actif) dès que l'on a cliqué sur on le « bloc » devient bleu
- 2 puis cliquer sur X pour fermer la fenêtre. Si ce X n'apparaît pas il suffit de cliquer à l'extérieur de cette fenêtre pour qu'elle disparaisse

Pour lancer l'enregistrement et il faut cliquer sur le bouton record (en bas à gauche). Pour éviter de devoir retoucher le fichier à la fin de l'enregistrement, il faut cliquer en même temps sur ce bouton et sur le bouton du box (Next box 4G ou bouton orange box 3G) qui lance le jingle à l'antenne.

Si on arrive pas à synchroniser il faudra après coup enlever le silence du début d'émission dans Amadeus !

Pour arrêter l'enregistrement et pour éviter de devoir faire du montage il faut cliquer, au moment où la musique ou le jingle finit, sur le bouton record (passe de rouge vif à rouge foncé) :

On retrouve le fichier dans 2 dossiers sur le bureau :

- « Emissions MP3 »  $\rightarrow$  fichier prêt à être uploadé pour diffusion et pour mise en ligne sur le blog.
- « Emissions AIFF »  $\rightarrow$  si le fichier doit être travaillé dans Amadeus (enlever un silence par exemples, dans ce cas il faut prendre le fichier aiff

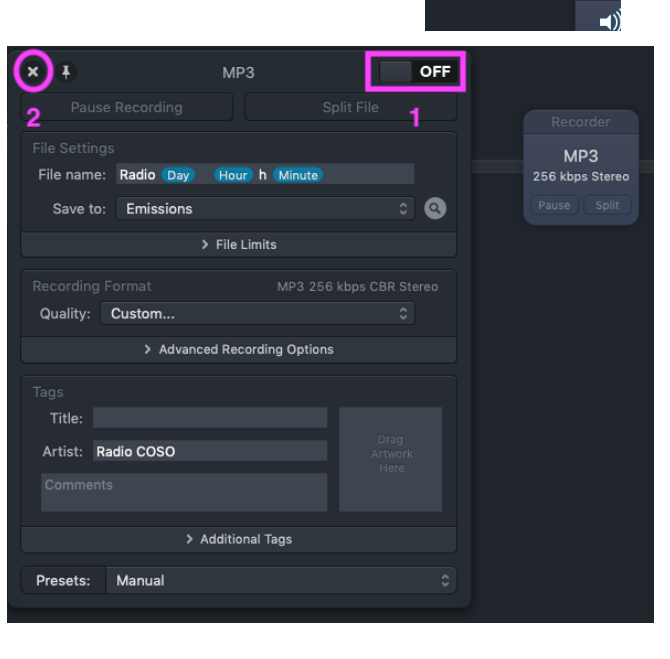

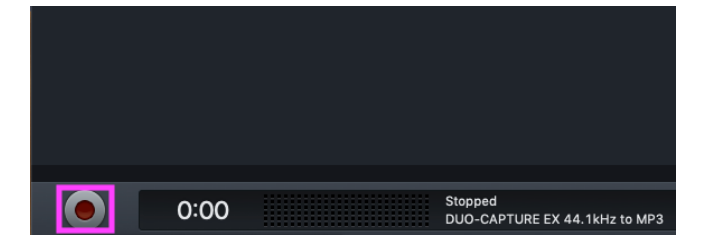

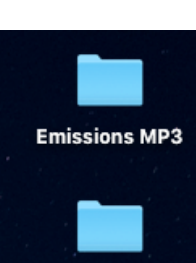

**Emissions AIFF** 

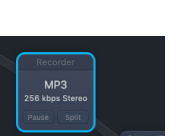

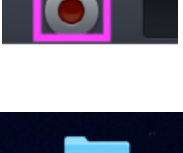

## **4. Eventuellement faire un peu de mopntage (Amadeus)**

1. glisser le fichier .aiff de l'émission sur l'icône « Amadeus : Le fichier s'ouvre :

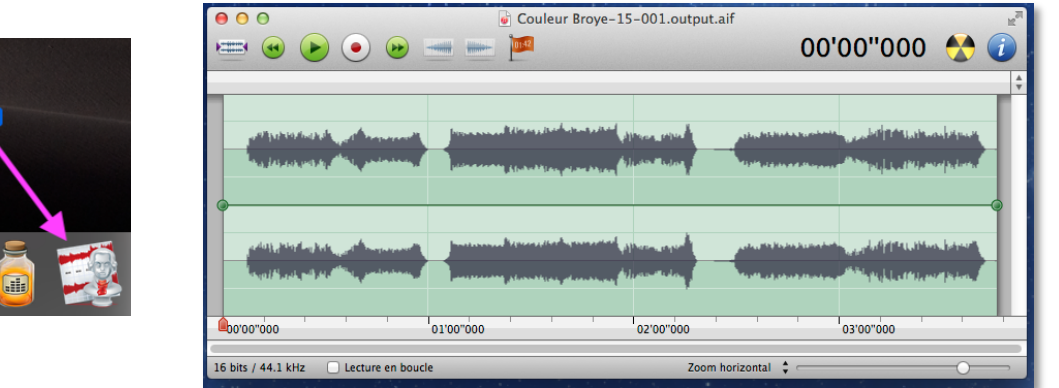

2. tout sélectionner (« cmd » « A ») : l'ensemble de l'enregistrement est sélectionné (changement de couleur) puis choisir « normaliser » du menu « effet » :

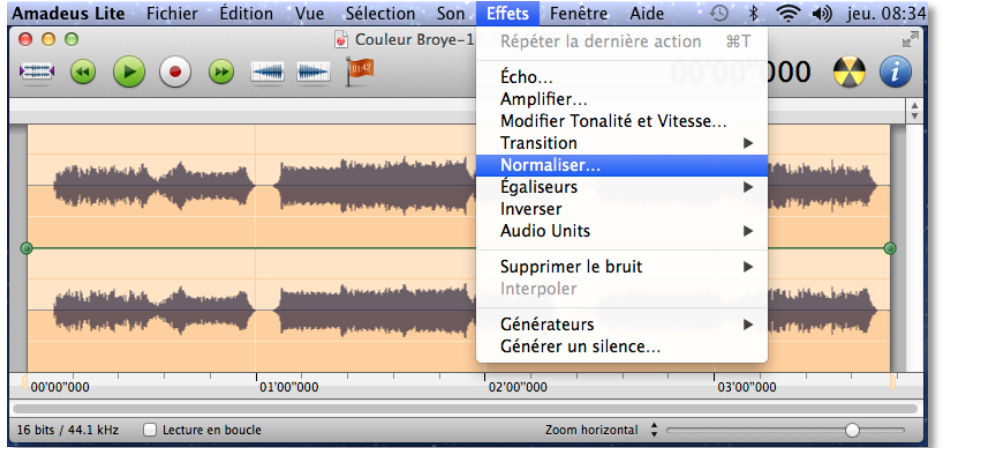

3. sur la fenêtre qui apparaît : inscrire -8.5 et cliquer sur « puissance RMS »puis sur appliquer :

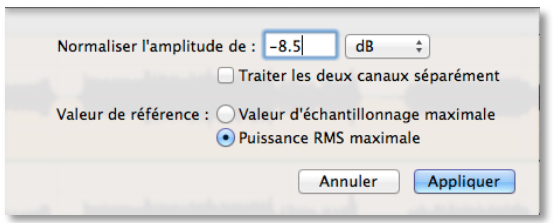

4. Effacer les silences de début et de fin d'émission. Pour sélectionner un passage à effacer, cliquer sur la souris sur le début du passage à effacer,

 maintenir la pression sur la souris et à la fin du passage à effacer lâcher la souris : la sélection apparaît dans une autre couleur (Ne pas hésiter de zoomer pour bien déterminer le passage à effacer)

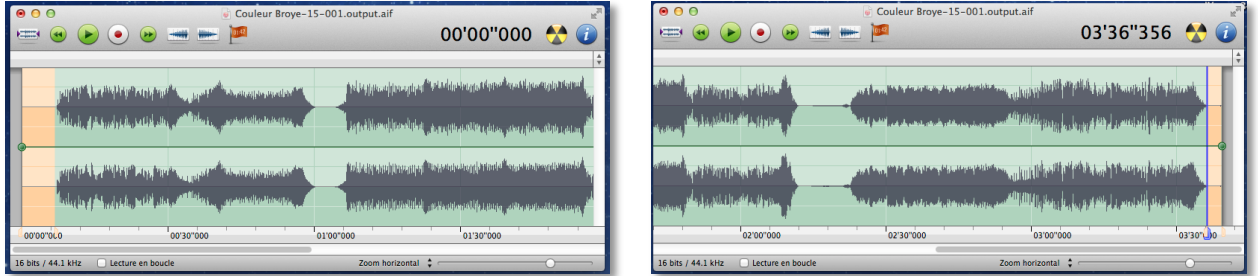

Pour effacer : une fois la sélection figée, cliquer sur la touche d'effacement (« delete » ou «  $\leftarrow$  ») La sélection disparaît !

5. procéder de manière identique pour effacer les silences ou autres imperfections constatés lors de l'enregistrement !

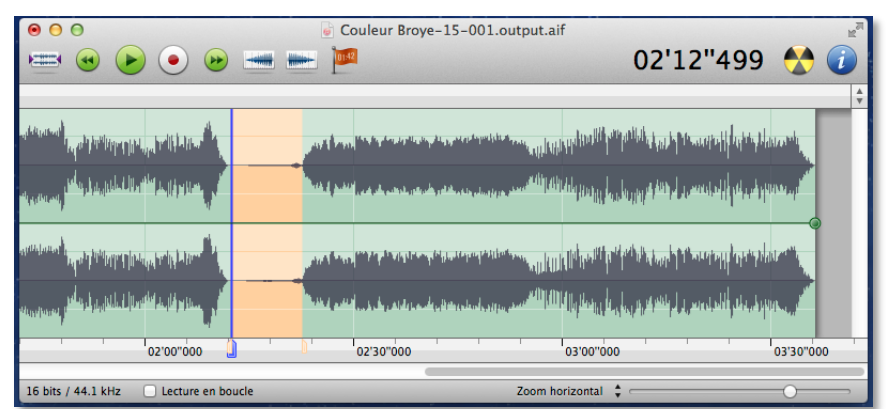

6. puis il faut sauvegarder le fichier en .mp3 Pour sauvegarder il faut choisir « enregistrer sous » du menu « fichier » :

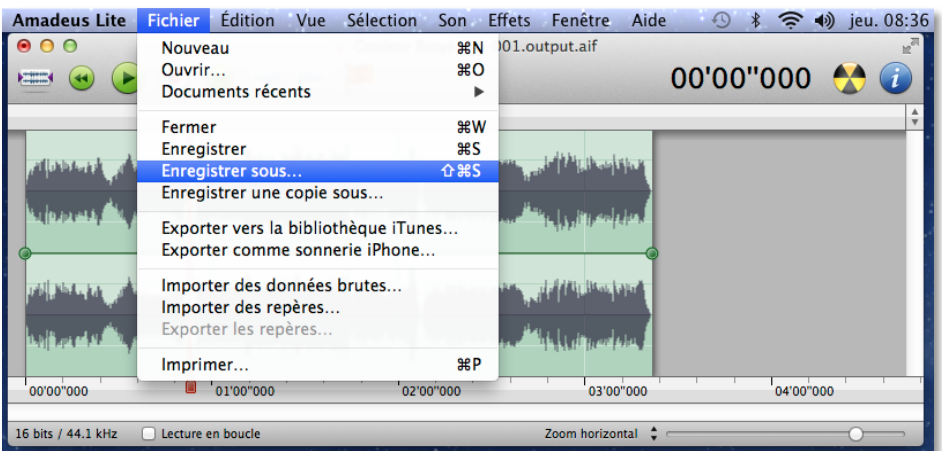

8. compléter la fenêtre qui apparaît (1) titre émission (nom de votre station radio avec autre info courte importante (no de l'émission par exemple)) puis sauvegarder le fichier sur le bureau (2) en .mp3 (3) et cliquer sur « enregistrer » (4)

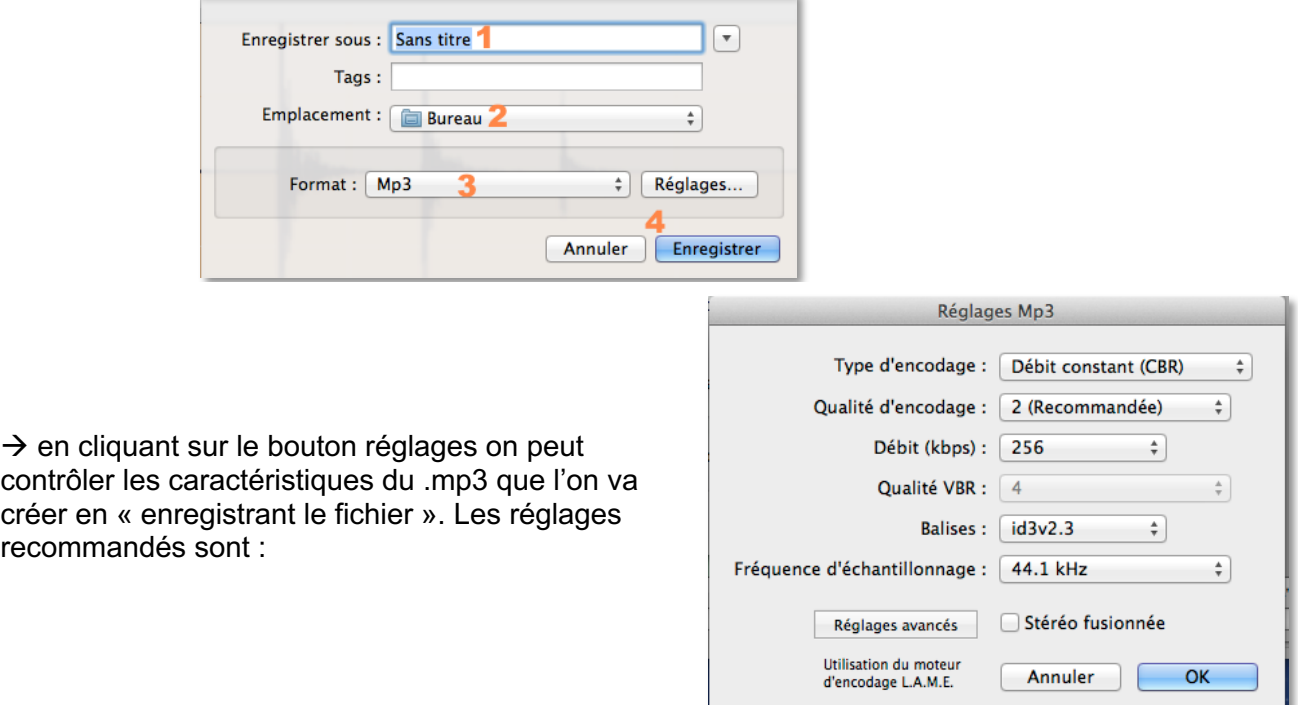

## **6. Uploader une émission mp3 sur le site radiobus.fm**

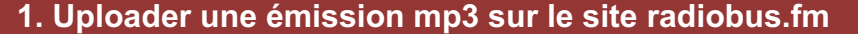

1. se rendre sur www.radiobus.fm et se « loguer » avec son identifiant et mot de passe :

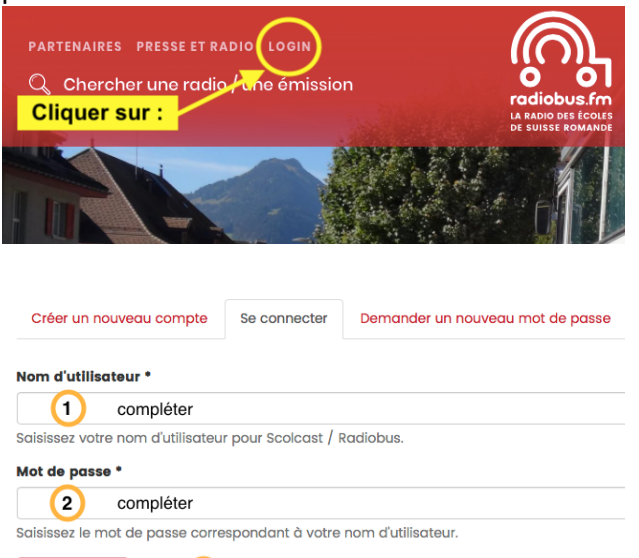

Se connecter 3 cliquer

 La fenêtre suivante apparaît : elle résume les informations relatives aux droits liés à ce login :

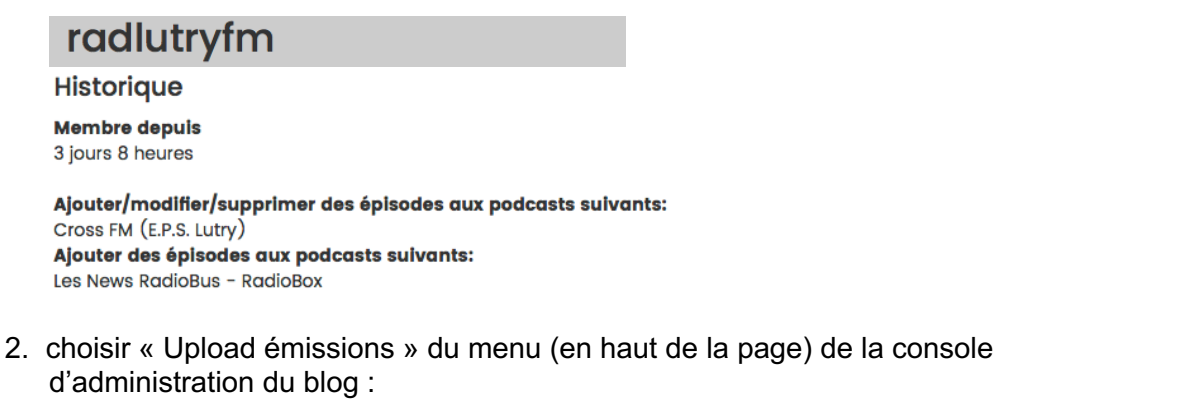

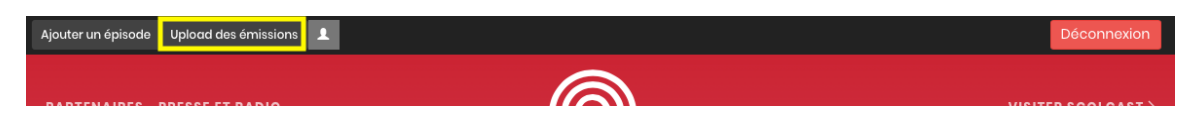

3. sur la fenêtre qui apparaît, glisser le fichier à uploader sur le bouton « choisir le fichier » ou cliquer sur le bouton « choisir le fichier » puis sélectionner le fichier et cliquer sur « transférer » :

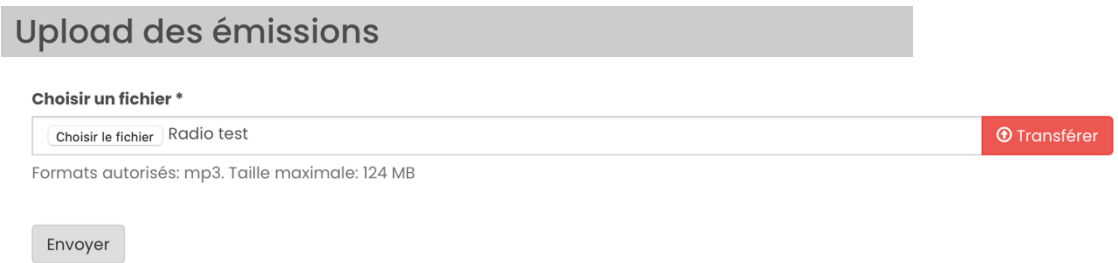

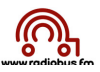

4. une fois le fichier transféré le message suivant apparaît :

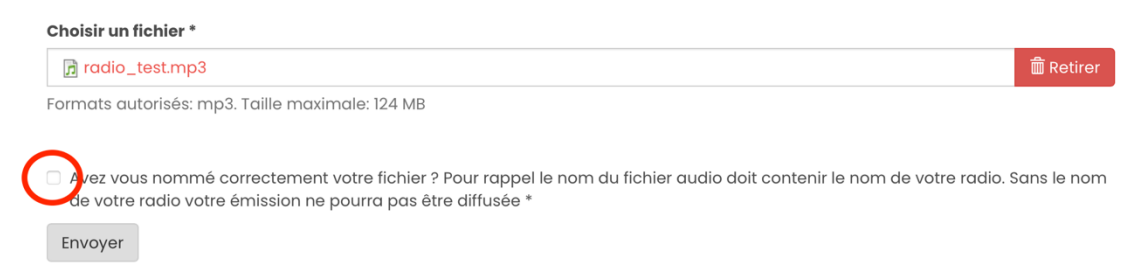

Pour envoyer le fichier vous devez cocher la case entourée en rouge. Si vous constatez à ce niveau que le nom de votre fichier ne contient pas le nom de votre radio cliquer sur le bouton retirer et recharger le fichier renommé.

5. après avoir coché la case cliquer sur envoyer

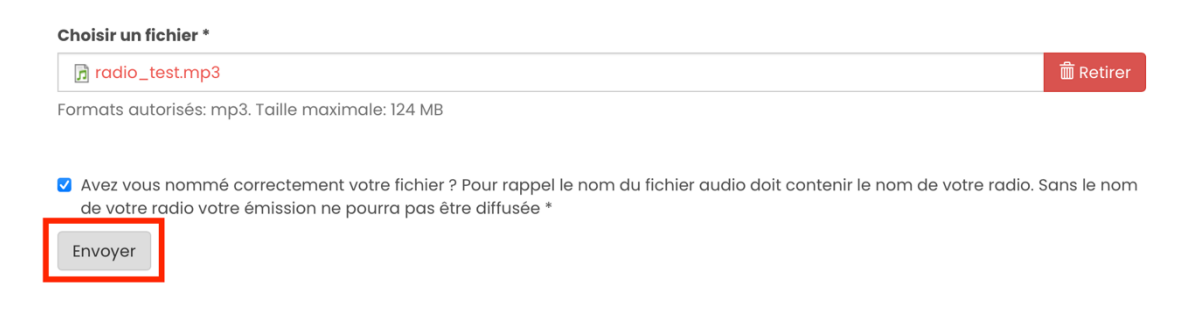

6. dès que l'upload est terminé le message suivant apparaît en haut de la fenêtre :

L'envoi s'est déroulé avec succès, nom du fichier: radio\_test.mp3.

### **2. Mettre en ligne :** une émission sur le blog-podcast du RadioBox

Pour déposer un épisode sur le blog du RadioBox ou des News RadioBus-RadioBox il suffit de :

1. se rendre sur www.radiobus.fm et se « loguer » avec son nom d'utilisateur et mot de passe :

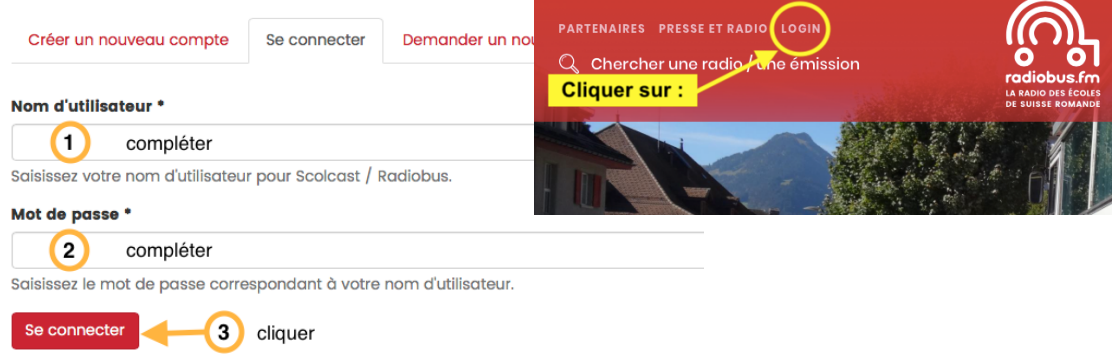

2. choisir « ajouter un épisode » du menu (en haut de la page) de la console d'administration du blog

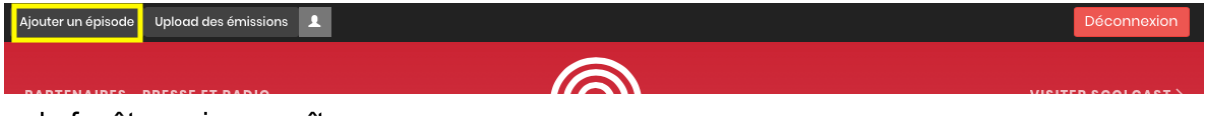

3. sur la fenêtre qui apparaît :

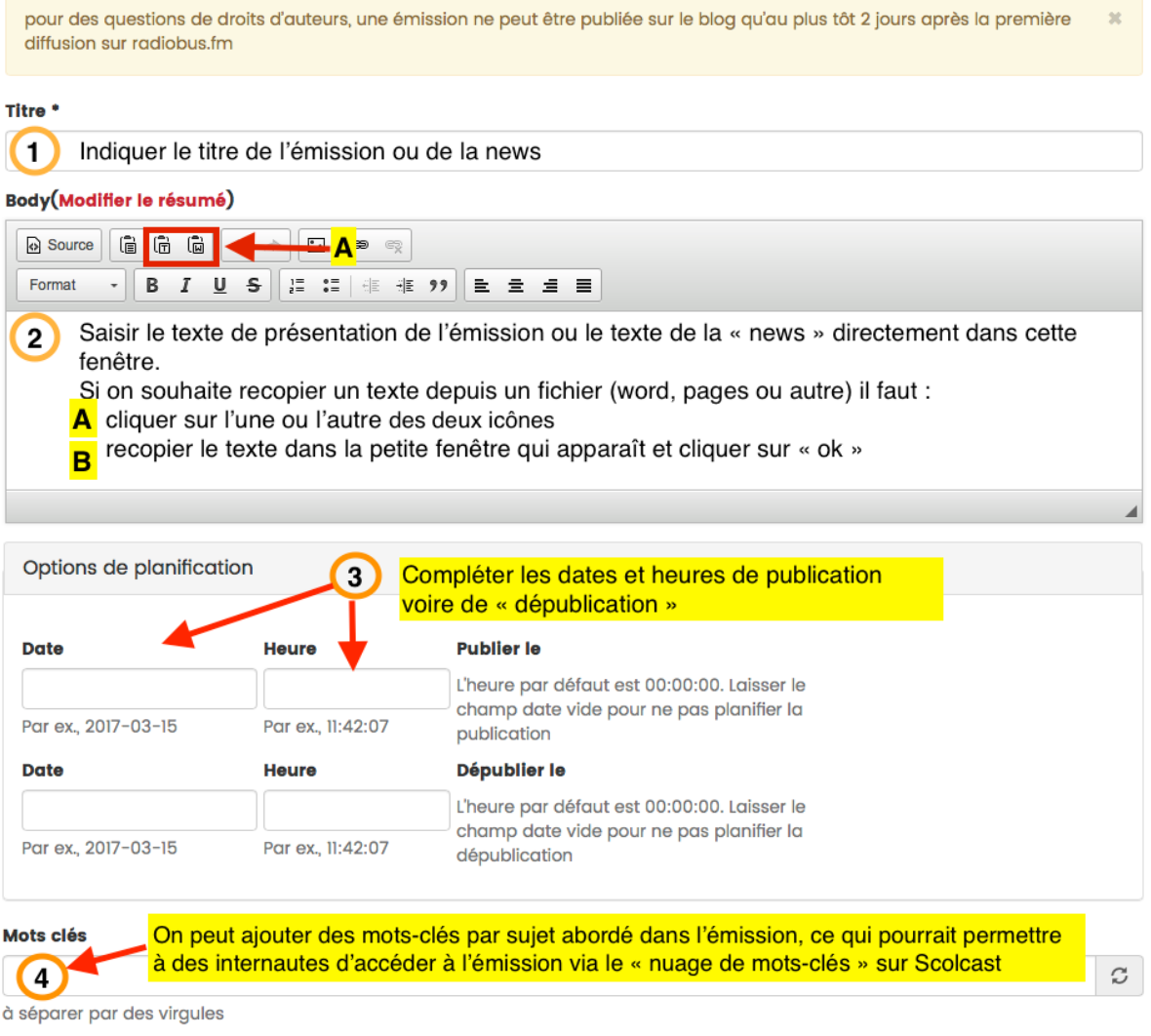

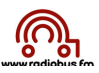

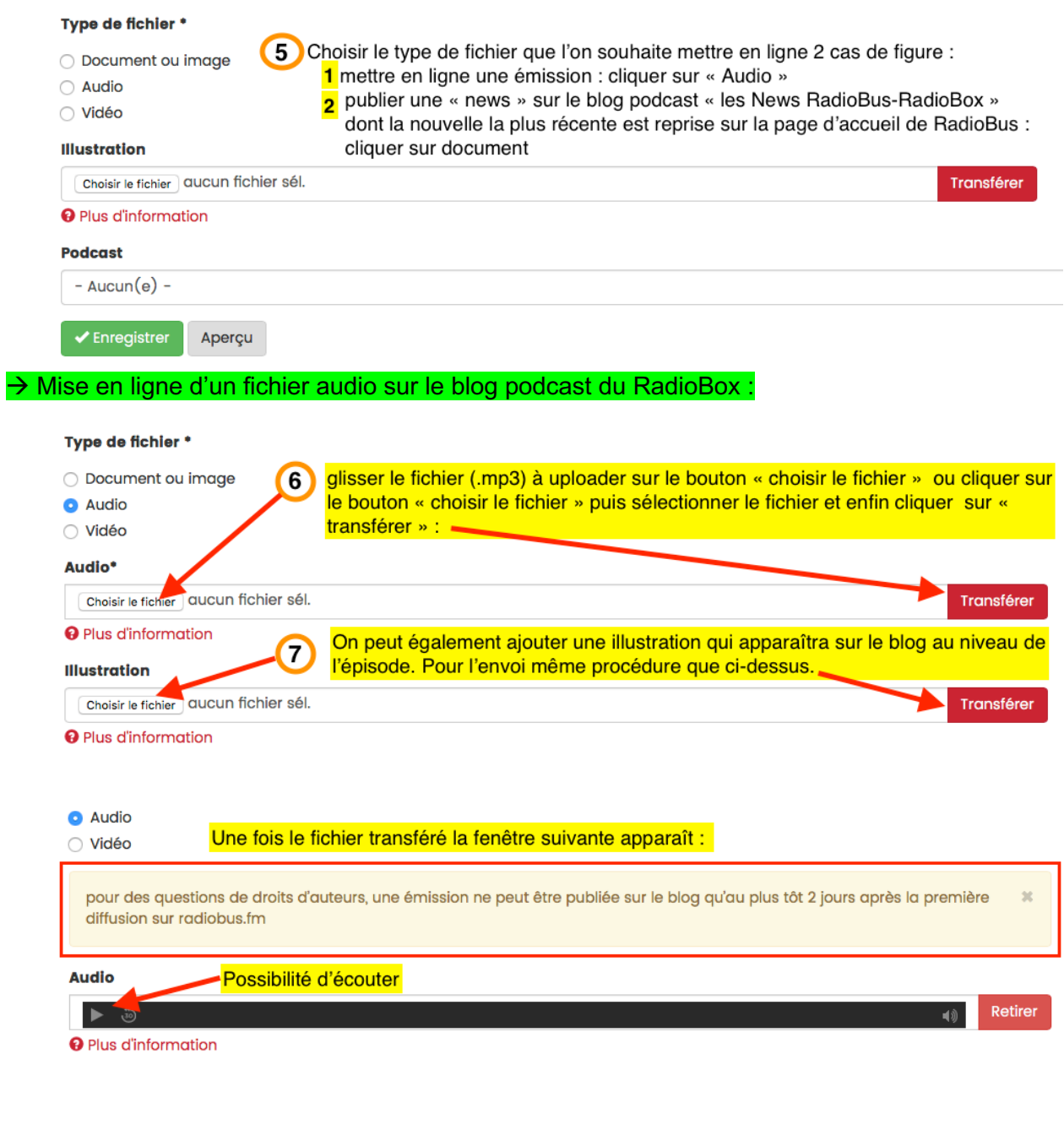

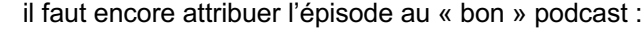

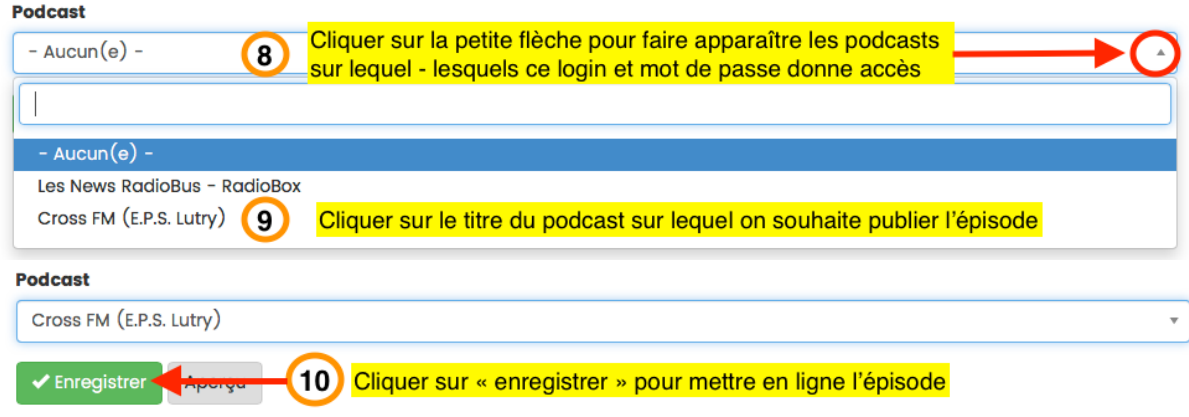

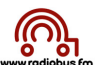

Le message suivant apparaît une fois le fichier uploadé :

Le contenu 'test', de type 'Épisode', a été créé.

# → Mise en ligne d'une « news » sur le blog podcast « Les News RadioBus – RadioBox :

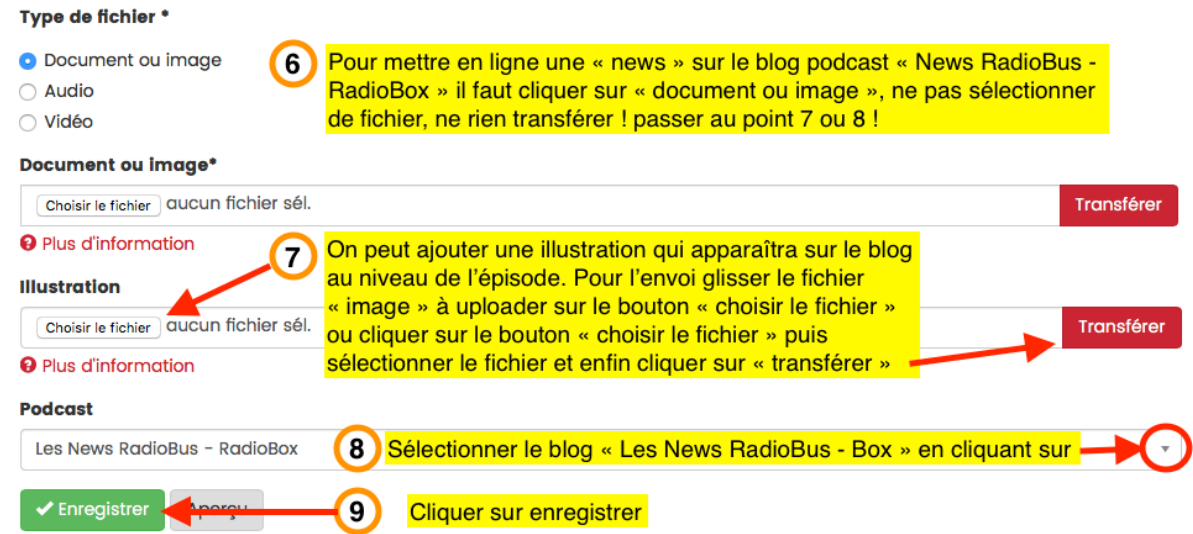